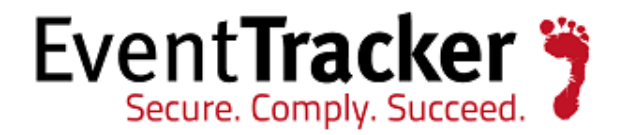

# Integrate Juniper SBR

EventTracker v7.x

EventTracker 8815 Centre Park Drive Columbia MD 21045

Publication Date: Aug 11, 2014 WWW.eventtracker.com

## <span id="page-1-0"></span>Abstract

Steel-Belted Radius Server Enterprise Edition centrally manages and secures network access, enforcing uniform access rights over virtually any combination of network environments. This radius server provides reliable uptime, flexibility, and powerful user management make it extremely dependable and adaptive.

EventTracker provides instant security alerts and a real-time dashboard for viewing every incident in the infrastructure, with an optional automatic remediation function that can be set to perform any action required. Once syslog is been configured to send logs to Event Tracker Manager, alerts, dashboard and reports can be configured in EventTracker.

### <span id="page-1-1"></span>Scope

The configurations detailed are consistent with EventTracker Enterprise version 7.X and later, and Juniper SBR 6.1 and later.

### <span id="page-1-2"></span>Audience

Juniper SBR users, who wish to forward syslog events to EventTracker Manager and monitor events using Event Tracker Enterprise.

The information contained in this document represents the current view of Prism Microsystems Inc. on the issues discussed as of the date of publication. Because Prism Microsystems must respond to changing market conditions, it should not be interpreted to be a commitment on the part of Prism Microsystems, and Prism Microsystems cannot guarantee the accuracy of any information presented after the date of publication.

This document is for informational purposes only. Prism Microsystems MAKES NO WARRANTIES, EXPRESS OR IMPLIED, AS TO THE INFORMATION IN THIS DOCUMENT.

Complying with all applicable copyright laws is the responsibility of the user. Without limiting the rights under copyright, this paper may be freely distributed without permission from Prism, as long as its content is unaltered, nothing is added to the content and credit to Prism is provided.

Prism Microsystems may have patents, patent applications, trademarks, copyrights, or other intellectual property rights covering subject matter in this document. Except as expressly provided in any written license agreement from Prism Microsystems, the furnishing of this document does not give you any license to these patents, trademarks, copyrights, or other intellectual property.

The example companies, organizations, products, people and events depicted herein are fictitious. No association with any real company, organization, product, person or event is intended or should be inferred. © 2014 Prism Microsystems Corporation. All rights reserved. The names of actual companies and products mentioned herein may be the trademarks of their respective owners.

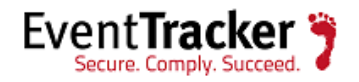

## **Table of Contents**

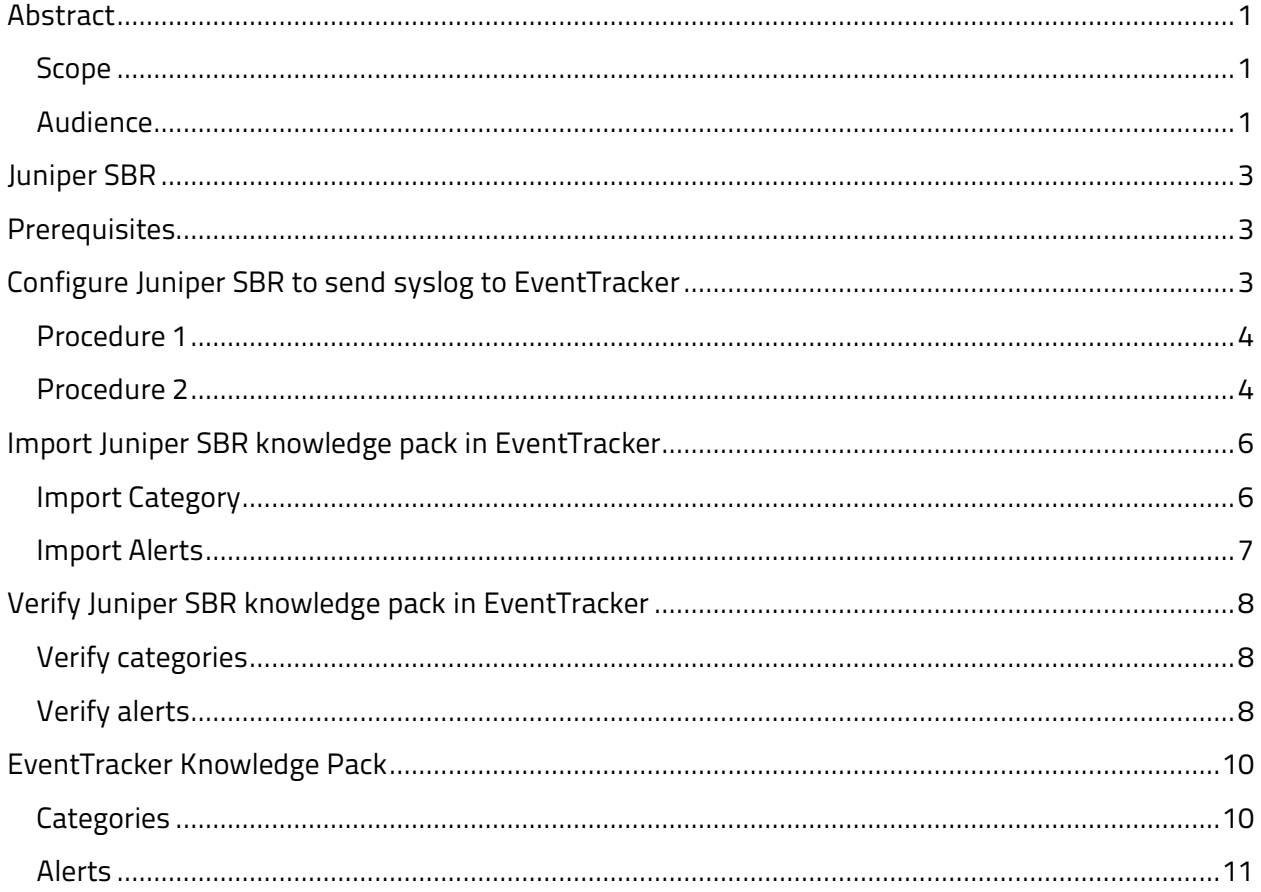

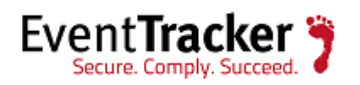

## <span id="page-3-0"></span>Juniper SBR

SBR Appliance is a stand-alone RADIUS server combining the power and flexibility of SBR Enterprise Series servers with the convenience of a dedicated device that integrates easily into any network closet.

## <span id="page-3-1"></span>Prerequisites

- EventTracker v7.x and later should be installed
- Juniper SBR 6.1 and later should be installed.

## <span id="page-3-2"></span>Configure Juniper SBR to send syslog to EventTracker

Syslog is a standard for forwarding log messages in an IP network. Syslog captures log information provided by network devices. Compatible applications (such as rsyslog) can be used to forward these system log messages to a remote server or database.

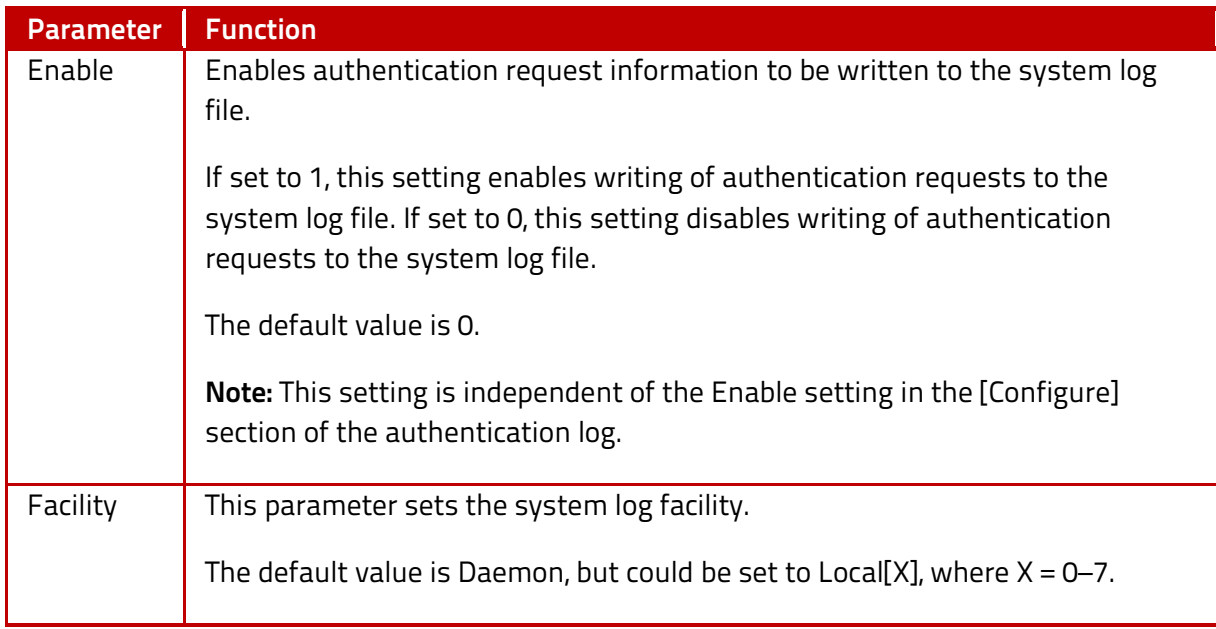

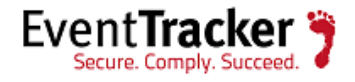

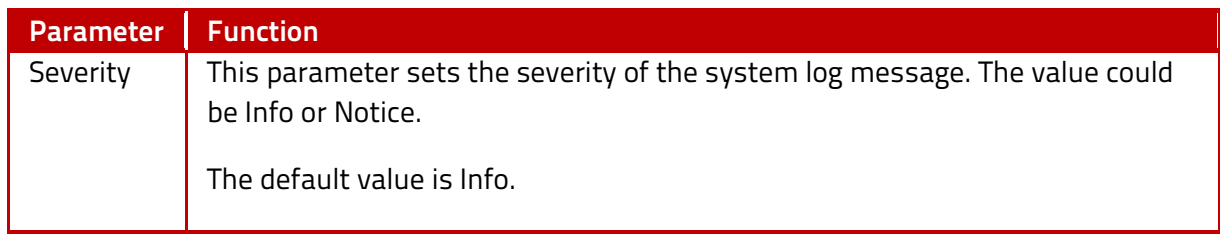

### <span id="page-4-0"></span>Procedure 1

To write all authlog messages to /var/adm/messages using the LOCAL3 facility and LOG\_INFO severity:

1. Configure the **authlog.ini** file as:

**[Syslog]**

**Enable = 1**

**Facility = local3**

**Severity = Info**

2. Add the following statement in the **/etc/syslog.conf** file:

**\*.err;kern.debug;daemon.notice;mail.crit;local3.info /var/adm/messages**

3. Run the following command:

**kill -HUP `pgrep syslogd`**

4. Restart the **sbrd** process.

**./sbrd restart**

5. Authlog messages are written to the system log (**/var/adm/messages**).

### <span id="page-4-1"></span>Procedure 2

To write all authlog messages to a remote server (Linux configuration example):

1. Configure the **authlog.ini** file in the local server as:

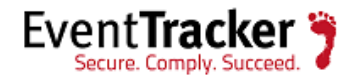

**[Syslog]**

**Enable = 1**

**Facility = daemon**

**Severity = Info**

2. Restart the **sbrd** process.

**./sbrd restart**

3. Update the **/etc/rsyslog.conf** file in the local server as:

**\*.\* @@192.168.1.1:514**

**NOTE:** Here, **192.168.1.1:514** is a remote SBR server.

4. Restart the rsyslog service.

#### **Service rsyslog restart**

5. Update the **/etc/rsyslog.conf** file in the remote server as:

# Provides TCP system log reception

**\$ModLoad imtcp.so**

**\$InputTCPServerRun 514**

**\*.info;mail.none;authpriv.none;cron.none /var/log/messages**

6. Restart the **rsyslog** service.

**Service rsyslog restart**

7. Authlog messages are written to the remote server's system log (**/var/log/messages**).

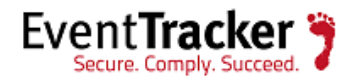

## <span id="page-6-0"></span>Import Juniper SBR knowledge pack in EventTracker

- 1. Launch **EventTracker Control Panel**.
- 2. Double click **ExportImport Utility**, and then click the **Import** tab.

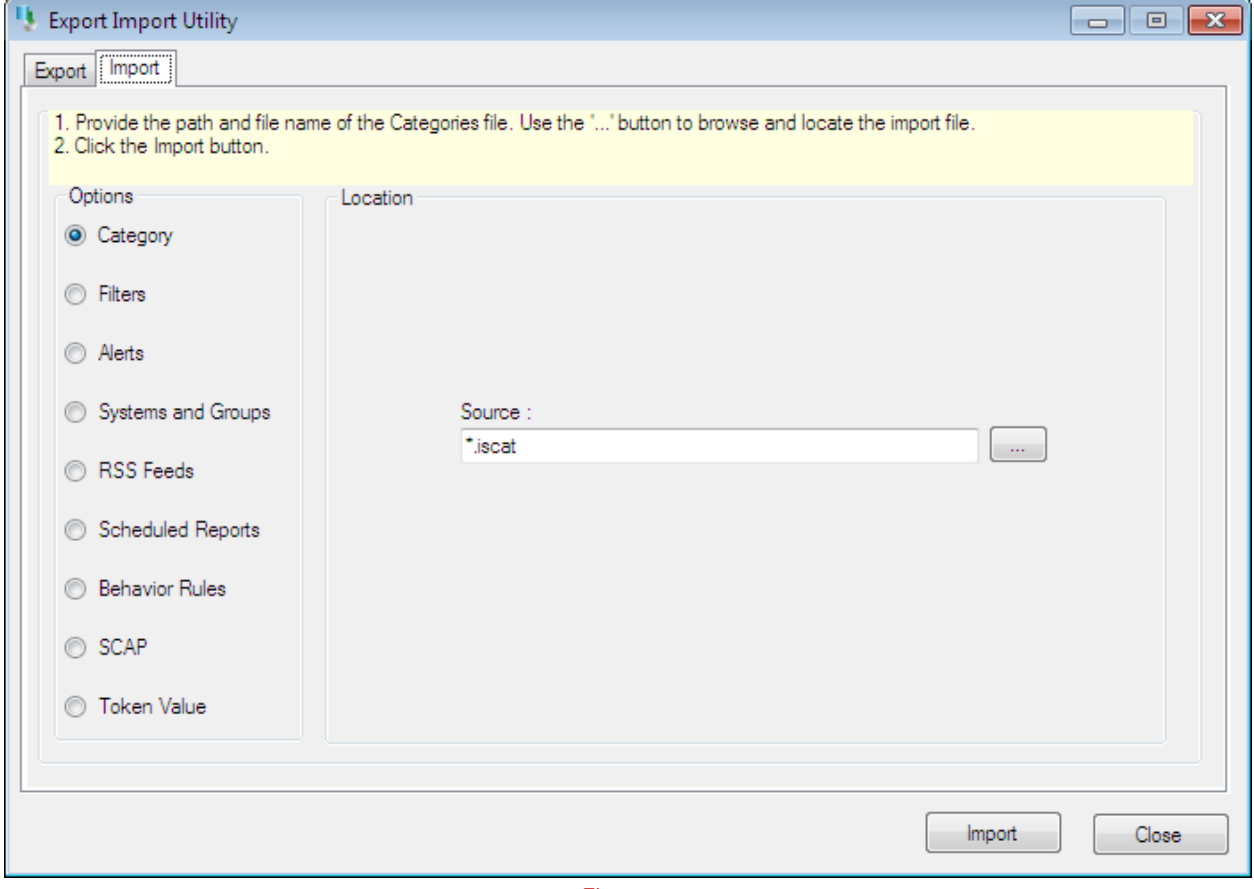

Figure 1

Import **Category/Alert** as given below.

### <span id="page-6-1"></span>Import Category

1. Click **Category** option, and then click the **browse button.** 

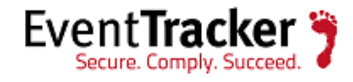

- 2. Locate **Juniper SBR.iscat** file, and then click the **Open** button.
- 3. To import categories, click the **Import** button.

EventTracker displays success message.

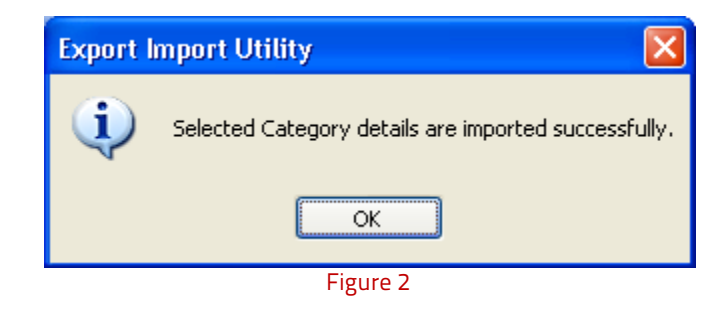

4. Click **OK**, and then click the **Close** button.

### <span id="page-7-0"></span>Import Alerts

- 1. Click **Alert** option, and then click the **browse button.**
- 2. Locate **Juniper SBR.isalt** file, and then click the **Open** button.
- 3. To import alerts, click the **Import** button.

EventTracker displays success message.

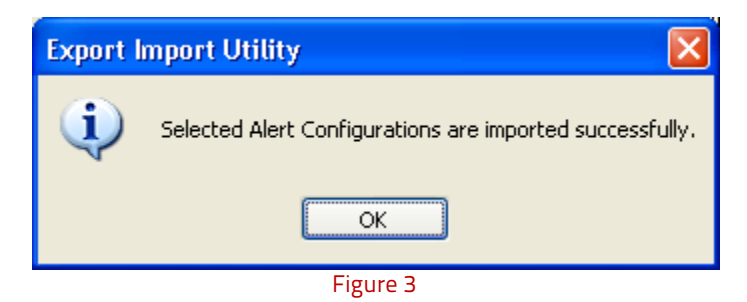

4. Click **OK**, and then click the **Close** button.

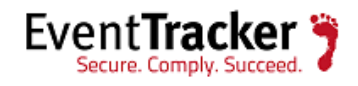

## <span id="page-8-0"></span>Verify Juniper SBR knowledge pack in EventTracker

### <span id="page-8-1"></span>Verify categories

- 1. Logon to **EventTracker Enterprise**.
- 2. Click the **Admin** menu, and then click **Categories**.
- 3. To view the imported categories, in the **Category Tree**, expand **Juniper SBR** group folder.

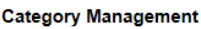

| Juniper SBR<br>∧                                 | Total category groups: 240           | <b>Total categories: 2,326</b> |                    |
|--------------------------------------------------|--------------------------------------|--------------------------------|--------------------|
| Juniper SBR: All error events                    | <b>Last 10 modified categories</b>   |                                |                    |
| Ħ<br>Juniper SBR: All events                     | <b>Name</b>                          | <b>Modified date</b>           | <b>Modified by</b> |
| Juniper SBR: Authentication request failed<br>目  | Hyper V: *All events                 | 8/9/2014 12:04:49 PM           | karen              |
| h<br>Juniper SBR: Authentication request success | Hyper V: Image management service    | 8/9/2014 12:04:40 PM           | karen              |
| h<br>Juniper SBR: Configuration error            | Hyper V: Partition deleted           | 8/9/2014 12:04:26 PM           | karen              |
| Juniper SBR: Database connection failed<br>買     | Hyper V: Partition creation failed   | 8/9/2014 12:04:12 PM           | karen              |
| Juniper SBR: LDAP server connection failed<br>h  | Hyper V: New partition created       | 8/9/2014 12:03:58 PM           | karen              |
| Juniper SBR: LDAP server disconnected<br>胄       | Hyper V: Hypervisor traces corrupted | 8/9/2014 12:03:48 PM           | karen              |
|                                                  | Hyper V: Hypervisor launch failed    | 8/9/2014 12:03:37 PM           | karen              |
| ħ<br>Juniper SBR: Network error                  | Hyper V: Hypervisor launch aborted   | 8/9/2014 12:03:23 PM           | karen              |
| F<br>Juniper SBR: Services                       | Hyper V: Configuration failed        | 8/9/2014 12:03:12 PM           | karen              |
| 買<br>Juniper SBR: User account locked            | Hyper V: VM configuration error      | 8/9/2014 12:02:57 PM           | karen              |
| B<br>Juniper SBR: User account unlocked          |                                      |                                |                    |
| Juniper SBR: Verification server failed<br>h     |                                      |                                |                    |
| 買<br>Juniper SBR: Web proxy error                |                                      |                                |                    |
| E <b>Dinux Cracking</b>                          |                                      |                                |                    |
| <b>Linux Violation</b>                           |                                      |                                |                    |
| <b>LOGbinder SP</b>                              |                                      |                                |                    |
| ◡<br>McAfee IntruShield<br>$+12$                 |                                      |                                |                    |

Figure 4

## <span id="page-8-2"></span>Verify alerts

- 1. Logon to **EventTracker Enterprise**.
- 2. Click the **Admin** menu, and then click **Alerts**.
- 3. In the **Search** box, type '**Juniper SBR**', and then click the **Go** button.

Alert Management page will display all the imported alerts.

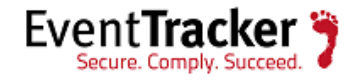

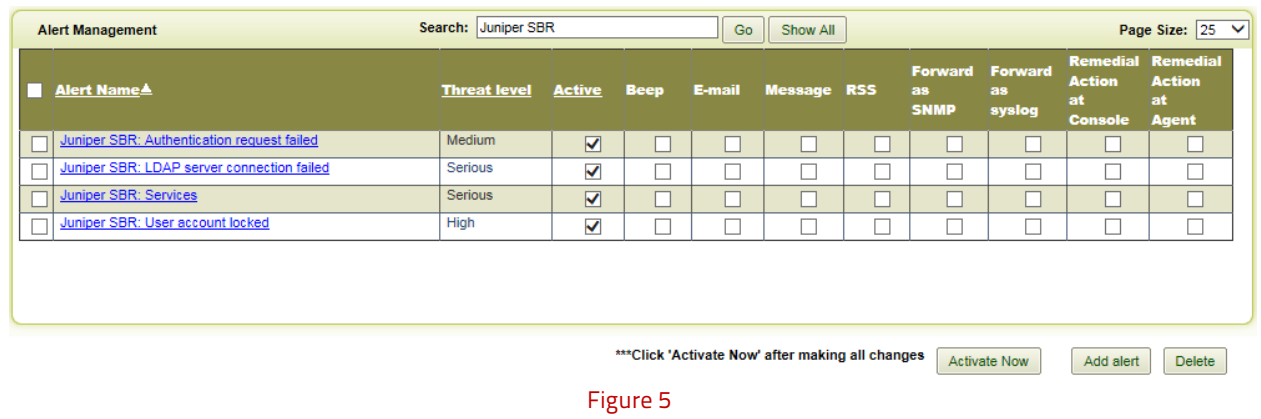

4. To activate the imported alerts, select the respective checkbox in the **Active** column.

EventTracker displays message box.

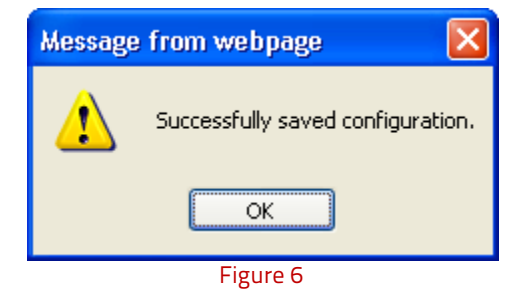

5. Click **OK**, and then click the **Activate Now** button.

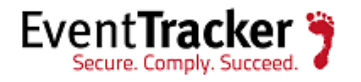

## <span id="page-10-0"></span>EventTracker Knowledge Pack

### <span id="page-10-1"></span>**Categories**

EventTracker can alert on critical events such as virus detection, login failures etc.

- **Juniper SBR Authentication request failed:** This category based report provides information related to authentication request failed.
- **Juniper SBR Authentication request success:** This category based report provides information related to authentication request success.
- **Juniper SBR Configuration error:** This category based report provides information related to configuration error.
- **Juniper SBR Database connection failed:** This category based report provides information related to database connection failed.
- **Juniper SBR LDAP server connection failed:** This category based report provides information related to LDAP server connection failed.
- **Juniper SBR LDAP server disconnected:** This category based report provides information related to LDAP server disconnected.
- **Juniper SBR Network error:** This category based report provides information related to network connection failed.
- **Juniper SBR Services:** This category based report provides information related to services started or stopped.
- **Juniper SBR User account locked:** This category based report provides information related to when user account locked.
- **Juniper SBR User account unlocked:** This category based report provides information related to user account unlocked.
- **Juniper SBR Verification server failed:** This category based report provides information related to verification server failed.
- **Juniper SBR Web proxy error:** This category based report provides information related to web proxy error.

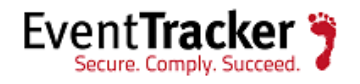

## <span id="page-11-0"></span>Alerts

- **Juniper SBR Authentication request failed:** This alert is generated when authentication request failed.
- **Juniper SBR Database connection failed:** This alert is generated when database connection failed.
- **Juniper SBR Network Error:** This alert is generated when network connection failed.
- **Juniper SBR Verification server failed:** This alert is generated when verification server failed.

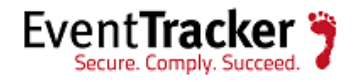